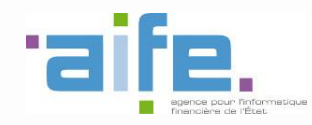

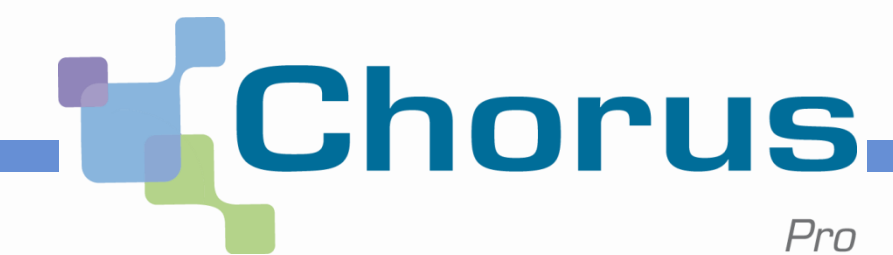

# **Chorus Pro**

# Portail de Qualification

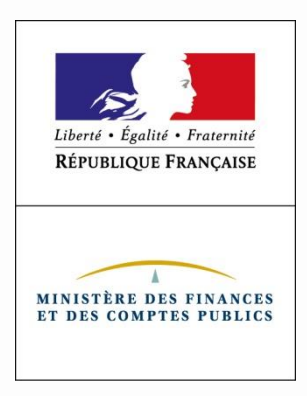

*Version 1.1 du 23 juin 2017*

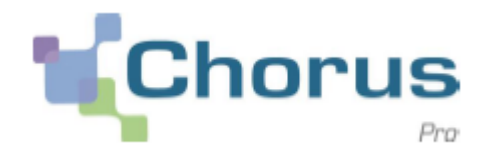

# **1. Introduction**

### **2. Premiers pas**

# **3. Principales fonctionnalités**

# **4. Fonctionnalités liées au raccordement**

# **5. Fonctionnalités liées au suivi des flux**

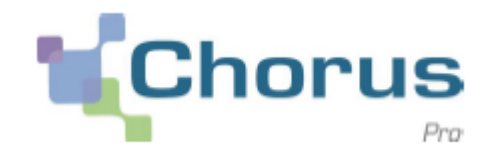

**Le portail Chorus Pro de Qualification** permet de se connecter à un environnement similaire à l'environnement de production, afin de prendre en main la solution et de monter en compétences.

Dans cet environnement, il est possible d'exploiter les principales fonctionnalités du portail Chorus Pro : dépôt, traitement et recherche de factures, gestion des espaces, suivi des flux, etc.

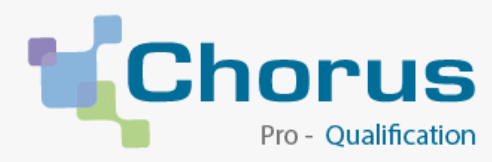

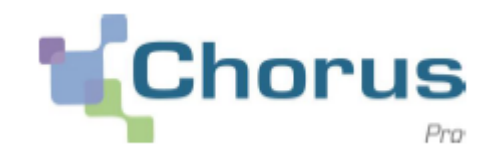

Pour les structures souhaitant mettre en œuvre un raccordement technique à Chorus Pro, le portail de Qualification offre la possibilité de se raccorder à un environnement de qualification pour réaliser les tests techniques nécessaires.

Dans le cadre d'un projet de raccordement, **le portail de Qualification permet** :

- D'effectuer une demande de raccordement EDI ou API ;
- D'envoyer des flux vers l'environnement de qualification ;
- $\checkmark$  De recevoir des flux depuis l'environnement de qualification ;
- $\checkmark$  D'effectuer des appels API
- De suivre les flux émis par EDI ou API

En complément de ces fonctionnalités, le portail de Qualification dispose d'une fonctionnalité de test des formats entrants et sortants.

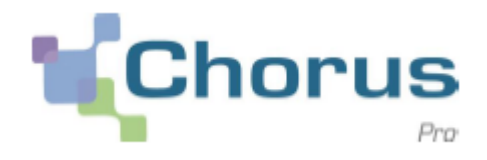

# **1. Introduction**

- **2. Premiers pas**
- **3. Principales fonctionnalités**
- **4. Fonctionnalités liées au raccordement**
- **5. Fonctionnalités liées au suivi des flux**

# **Premiers pas Connexion**

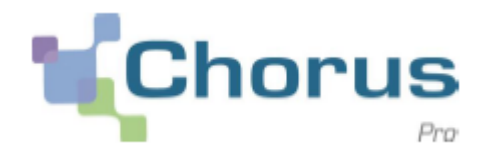

6

### L'adresse du portail de Qualification est : <https://chorus-pro.gouv.fr/qualif>

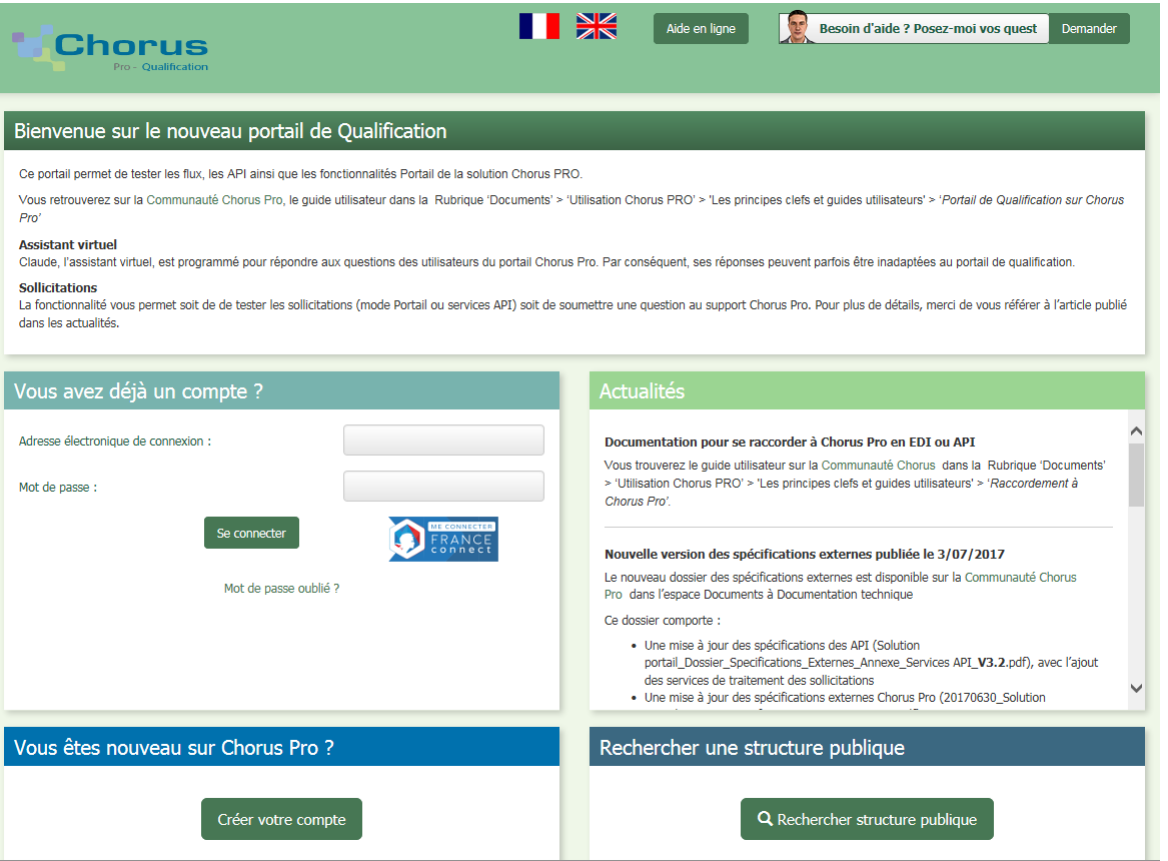

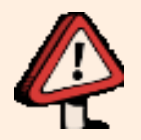

Le portail de qualification est accessible à tous à partir de l'URL susmentionnée. Les entités publiques qui souhaiteraient s'y connecter n'ont pas besoin de passer par le PIGP pour y accéder.

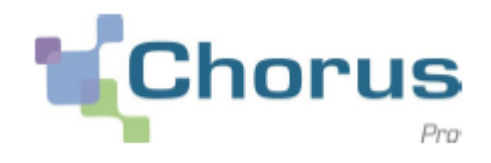

### **L'utilisation du portail de Qualification nécessite un matelas de données.** Celui-ci contient les informations nécessaires à la connexion au portail, et des informations de références sur son utilisation.

### **Toutes les manipulations effectuées sur le portail de Qualification doivent s'appuyer sur les informations du matelas de données.**

Pour illustration, il n'est pas possible de créer une structure sur le portail de Qualification, les structures utilisées doivent être celles du matelas de données.

**2**

**3**

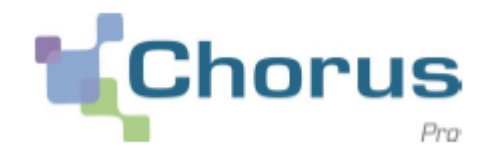

8

#### **Le processus de connexion au portail de Qualification se fait en trois temps :**

**Je crée mon compte utilisateur**

**Je génère un matelas de données à partir de mon compte utilisateur**

**Je me connecte au portail à partir des informations du matelas de données**

Le compte utilisateur n'est utilisé que pour récupérer le matelas de données. Une fois celui-ci téléchargé, les connexions se font à partir des données disponibles dans celui-ci.

### Cliquer sur le bouton créer votre compte pour créer un compte utilisateur :

Aide en ligne

**R** 

Besoin d'aide ? Posez-moi vos quest

Demander

Ce portail permet de tester les flux, les API ainsi que les fonctionnalités Portail de la solution Chorus PRO.

Bienvenue sur le nouveau portail de Qualification

Vous retrouverez sur la Communauté Chorus Pro, le quide utilisateur dans la Rubrique 'Documents' > 'Utilisation Chorus PRO' > 'Les principes clefs et quides utilisateurs' > 'Portail de Qualification sur Chorus Pro'

 $\blacksquare$ 

#### **Assistant virtuel**

**Chorus** 

Claude, l'assistant virtuel, est programmé pour répondre aux questions des utilisateurs du portail Chorus Pro. Par conséquent, ses réponses peuvent parfois être inadaptées au portail de qualification.

#### **Sollicitations**

La fonctionnalité vous permet soit de de tester les sollicitations (mode Portail ou services API) soit de soumettre une question au support Chorus Pro. Pour plus de détails, merci de vous référer à l'article publié dans les actualités.

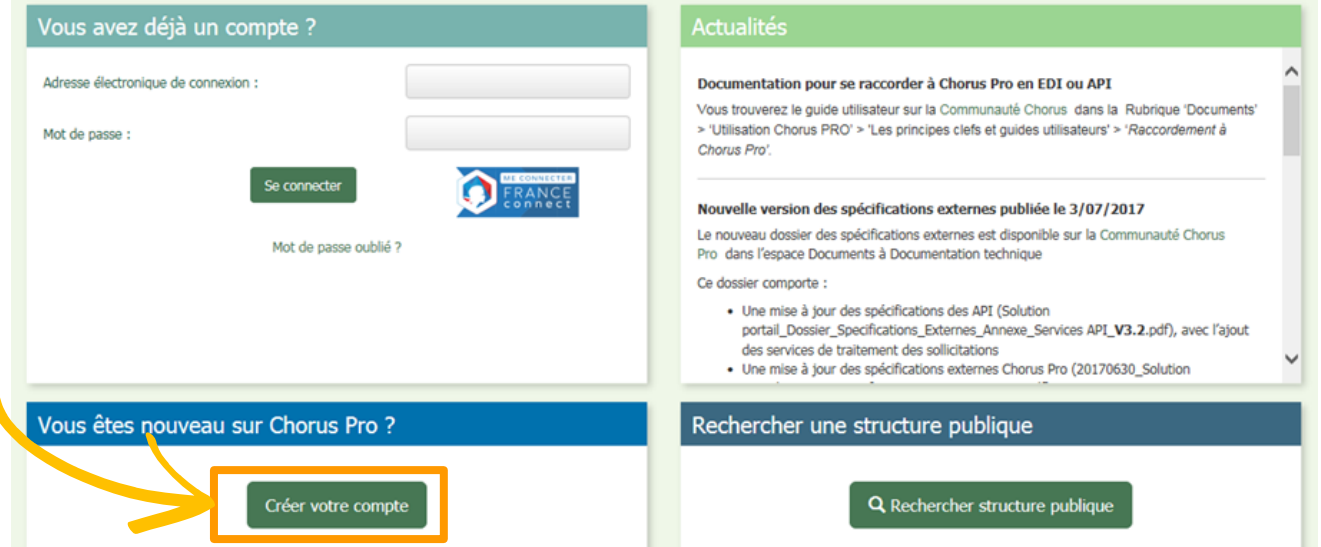

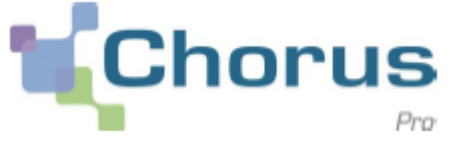

9

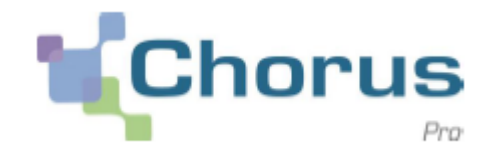

Sur la page de saisie d'un nouvel utilisateur, renseigner les informations obligatoires signalées par le signe '\*' :

- Adresse électronique
- $\checkmark$  Nom
- $\checkmark$  Prénom
- $\times$  Adresse professionnelle

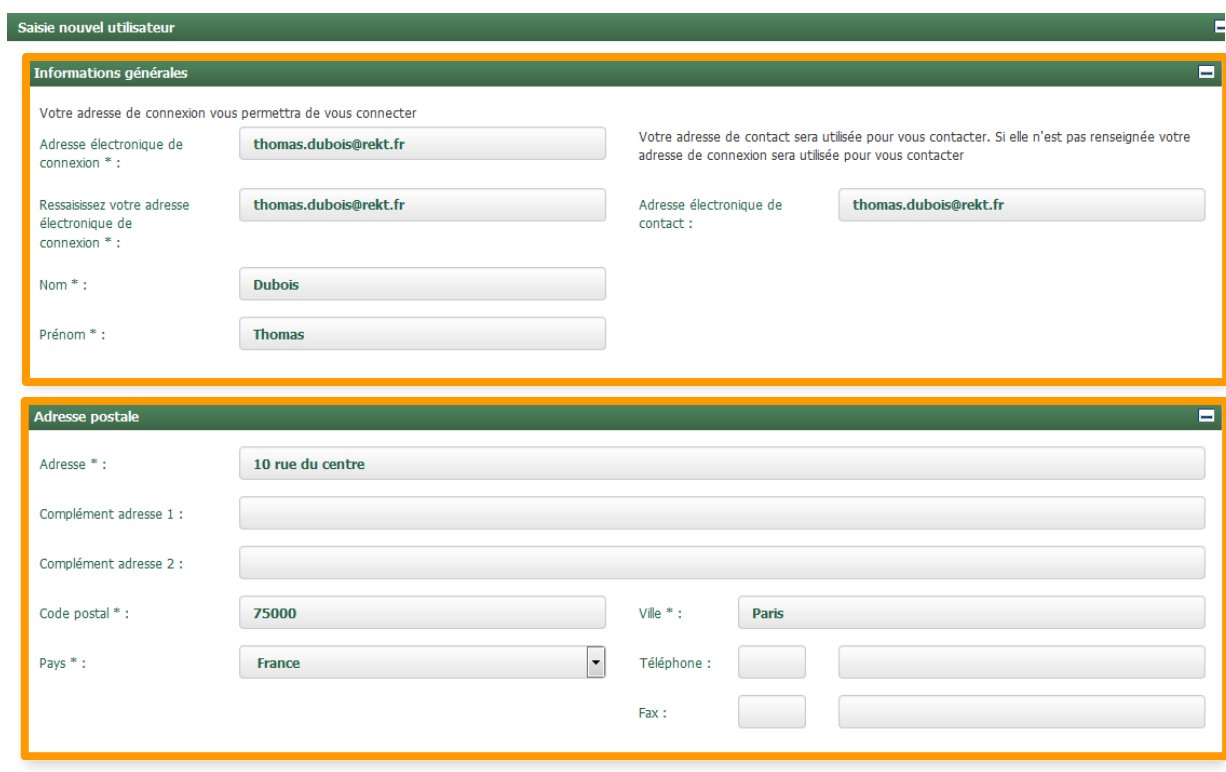

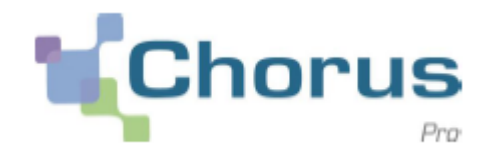

En bas de page, saisissez les caractères affichés à l'écran :

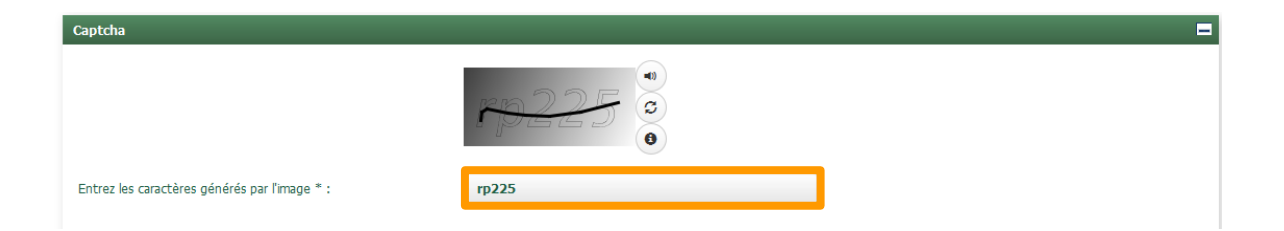

Valider les saisies en sélectionnant « Finaliser l'inscription » :

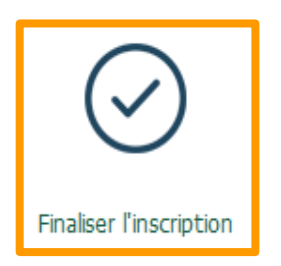

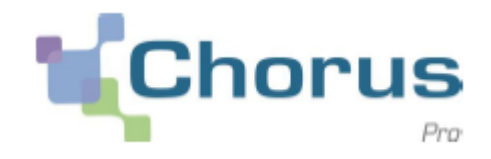

### Le message suivant apparait à l'écran pour confirmer la prise en compte de la demande de création de compte :

#### Récapitulatif du compte utilisateur créé

Vous venez de créer avec succès le compte utilisateur Charles Coste. Nous vous en remercions.

Pour finaliser sa création, vous devrez l'activer avec le mail d'activation à l'adresse coste.ch@sfr.fr que vous recevrez dans quelques instants.

Ce mail sera valable 720 heures, si ce délai est dépassé vous devrez contacter le support de l'application.

Vous n'avez demandé aucun rattachement à une Structure.

Retour à l'accueil non connecté

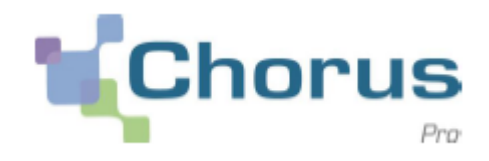

Un message de confirmation est envoyé à l'adresse de connexion renseignée, l'adresse utilisée pour cet envoi est :

[choruspro.notification.aife@chorus-pro.gouv.fr](https://webmail.sfr.fr/fr_FR/main.html)

Dans le corps de ce message cliquer sur le lien proposé :

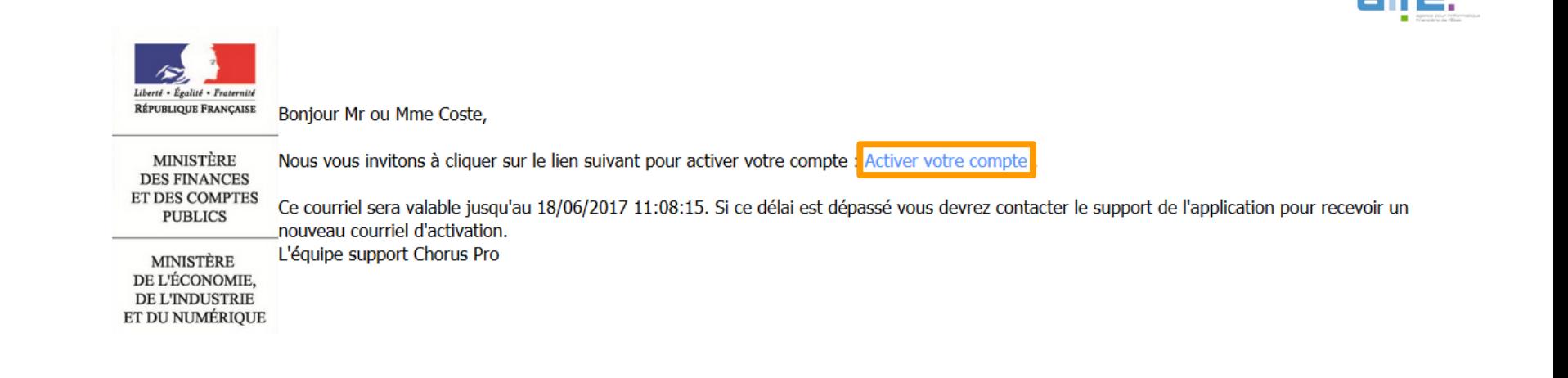

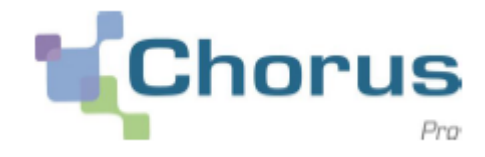

L'utilisateur est alors dirigé vers la page « **d'activation du compte utilisateur** » :

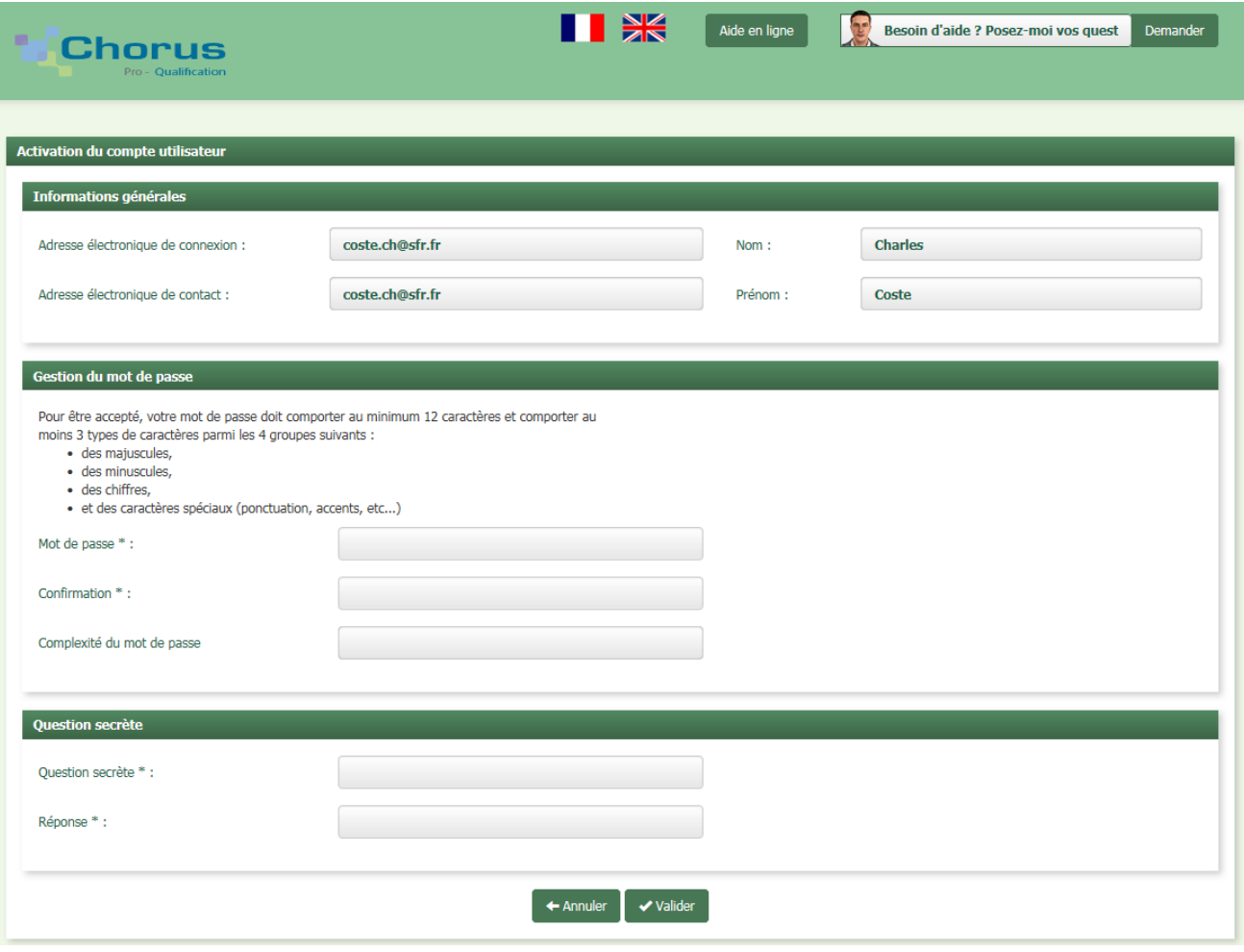

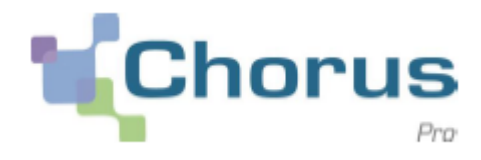

#### Saisir un « **Mot de passe** » conforme aux exigences de sécurité :

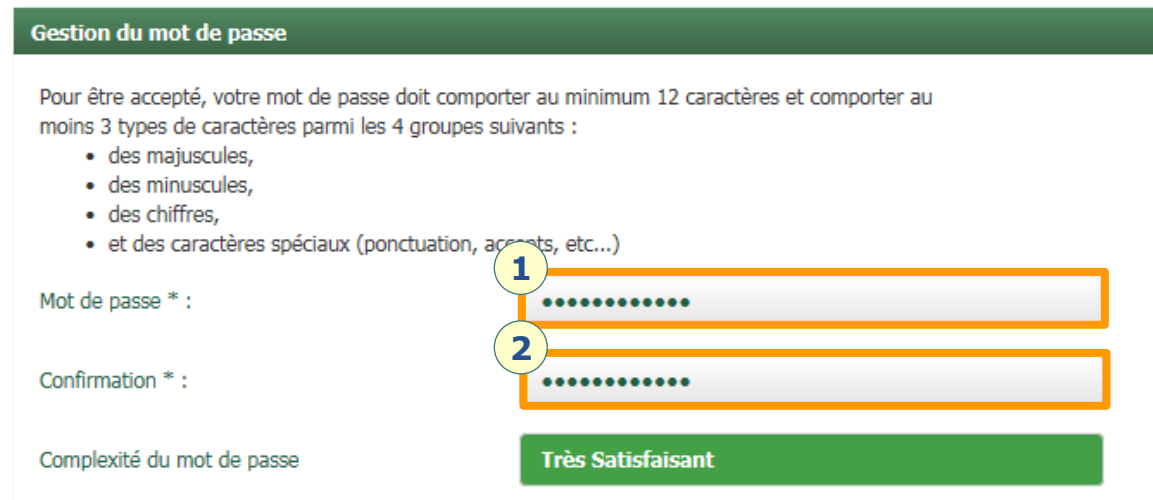

#### Saisir une « **Question secrète** » et sa « **Réponse** » :

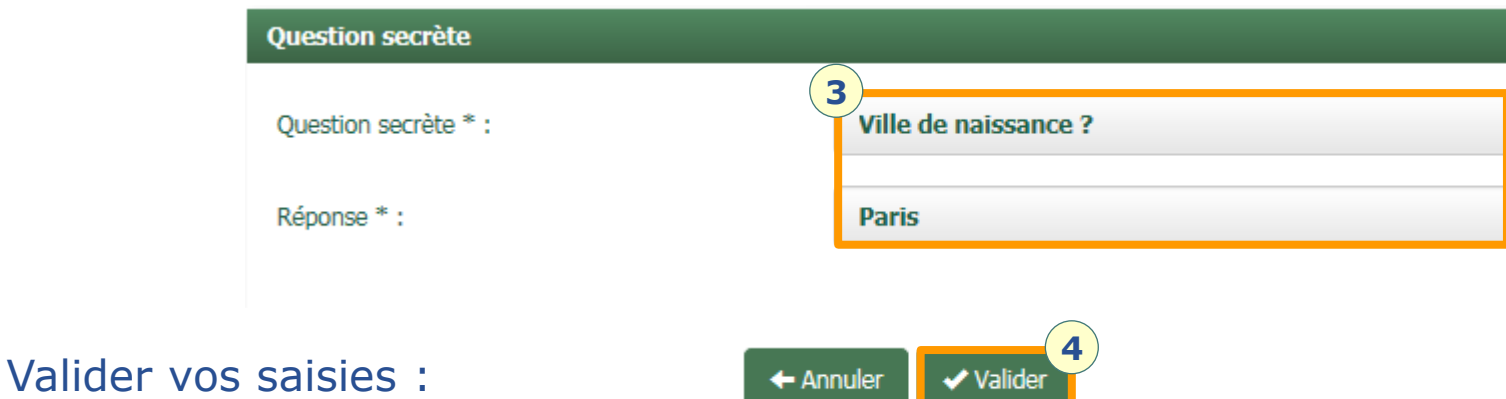

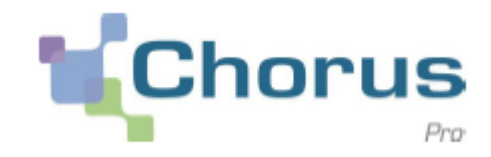

Après validation des saisies, l'utilisateur est dirigé vers la page d'accueil du portail de Qualification de Chorus Pro :

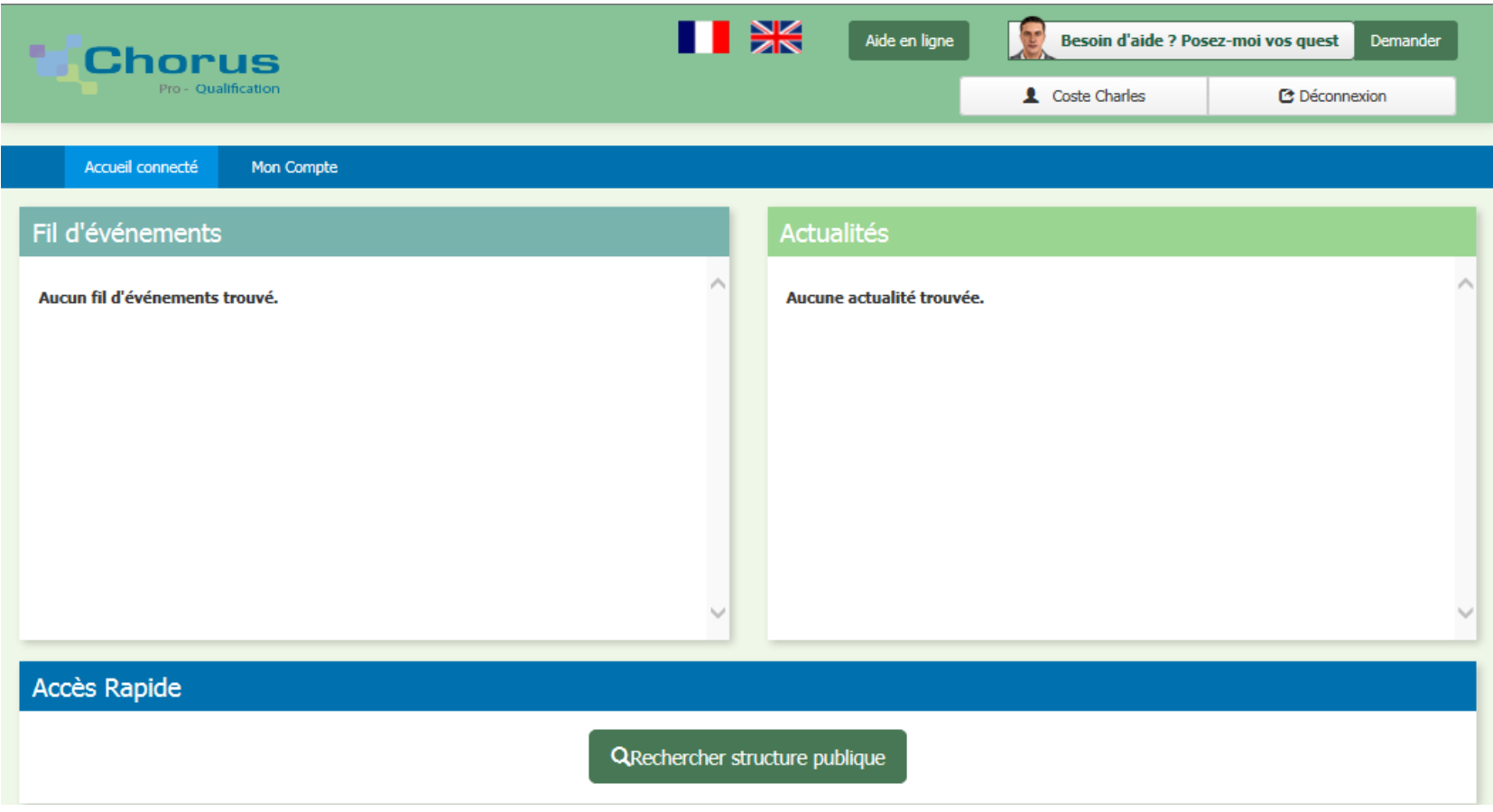

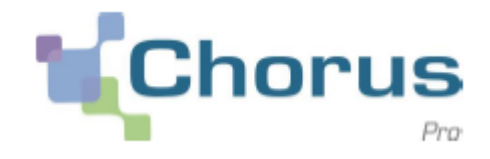

La génération du matelas de données s'effectue à partir de l'onglet « **Mon compte** » :

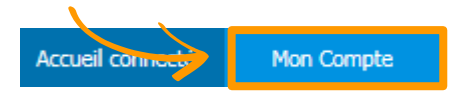

Le sixième bloc de la page « **Mon compte** » permet de créer matelas de données.

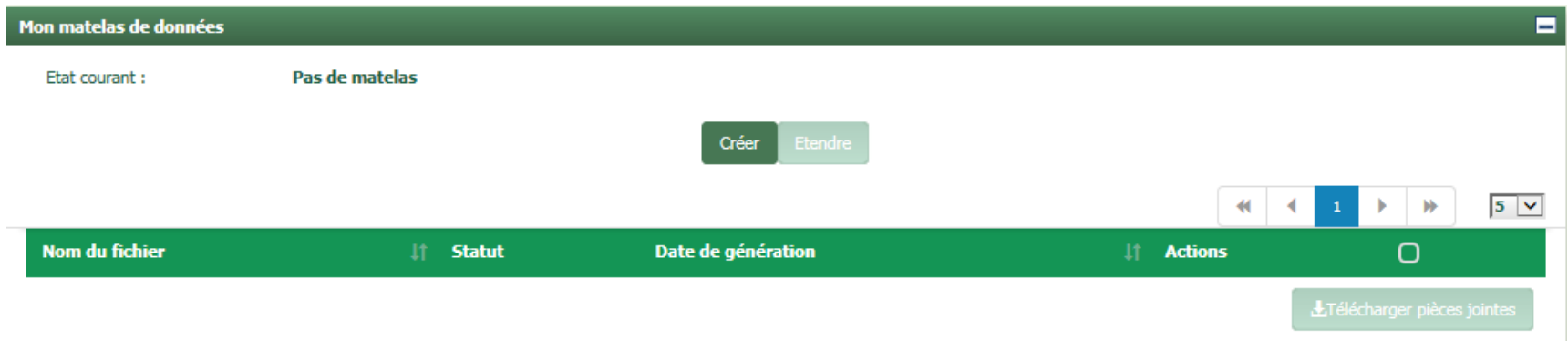

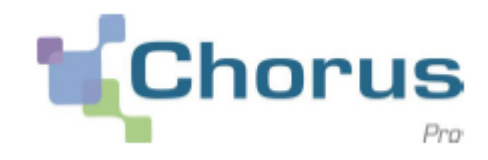

# Cliquer sur « **Créer** » pour générer un matelas de données :

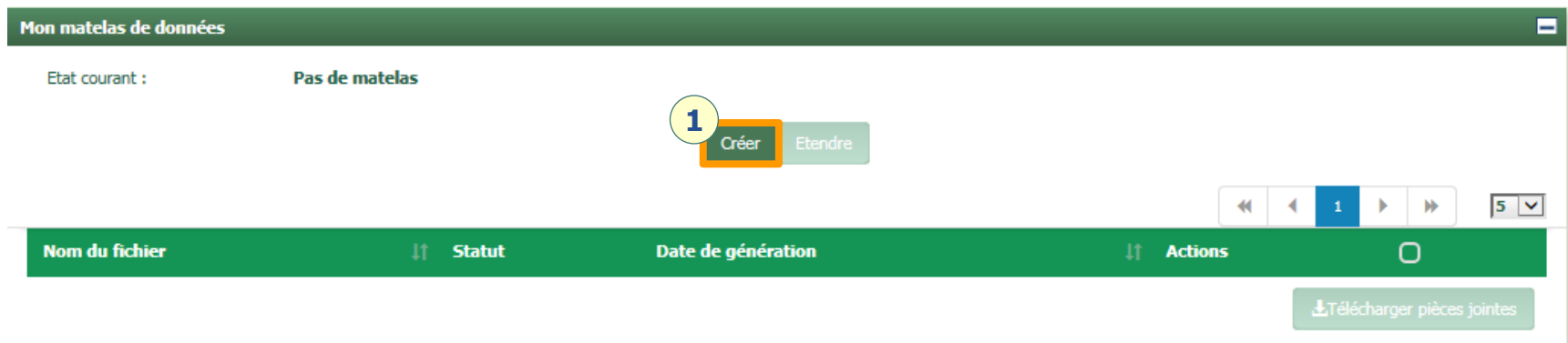

Suite à cette sélection, les boutons de sélection sont grisés, plus aucune manipulation n'est possible ou nécessaire :

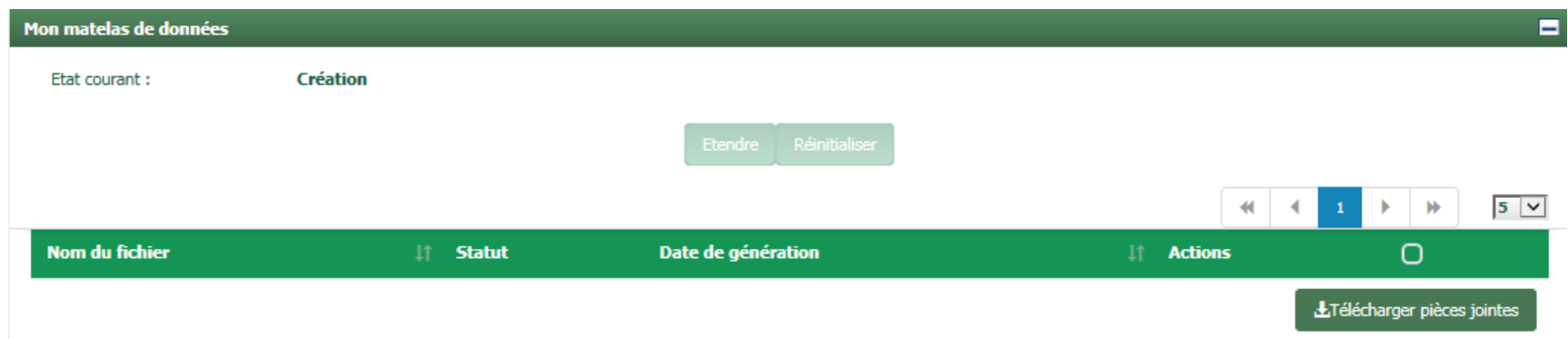

La mise à disposition du matelas de donnée n'est pas instantanée, celle-ci nécessite l'exécution d'un traitement planifié toutes les 15mns.

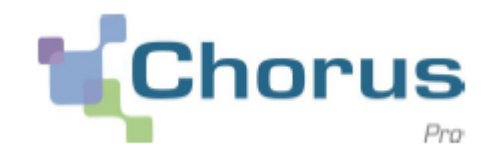

Suite à l'exécution du traitement, le matelas de données peut être téléchargé en cliquant sur l'icône :

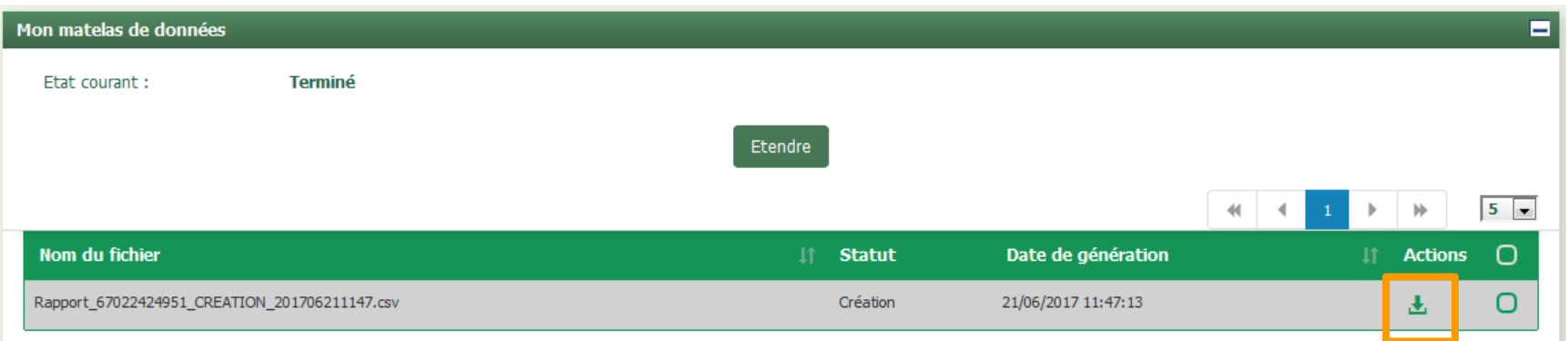

### Une fenêtre s'ouvre pour vous permettre de télécharger le fichier.

Nous vous recommandons de ne pas ouvrir par défaut le fichier au format Excel. En effet, les logiciels de type tableur ont tendance à transformer les numéros de SIRET en notation mathématique des grands nombres (ex:  $\leq 1.4^{E}+14$  ») qui rendent les données inexploitables

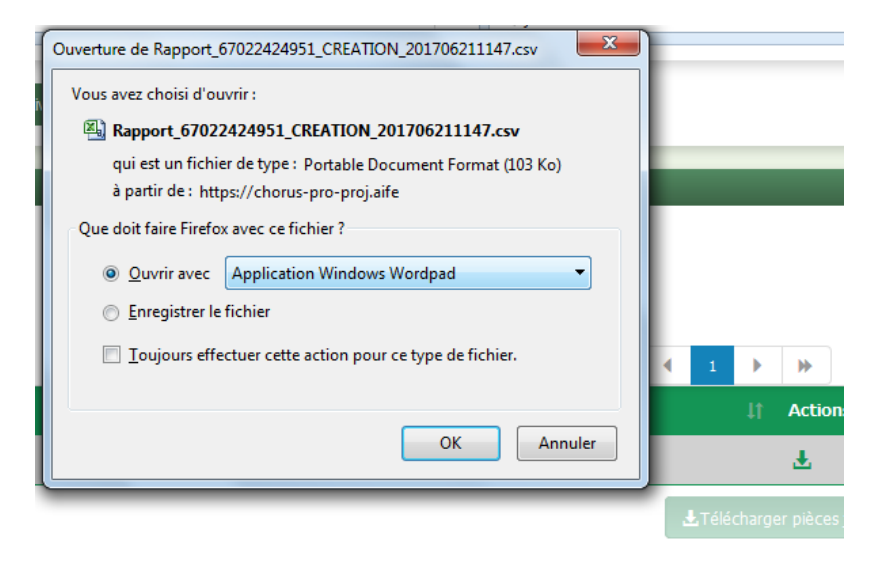

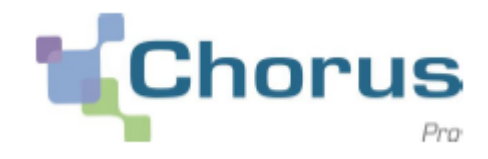

Pour mettre en forme le matelas de données de façon lisible, nous vous suggérons de l'enregistrer en local au format CSV.

Ensuite, ouvrir un logiciel de type tableur pour y importer le fichier CSV obtenu sur le portail. Sous Excel, par exemple, l'ouverture d'un fichier CSV fera apparaitre l'assistant d'importation de texte :

**Etape 1 :** cliquer sur Suivant **Etape 2 :** cocher l'option de séparateur « Point-virgule » puis « Suivant »

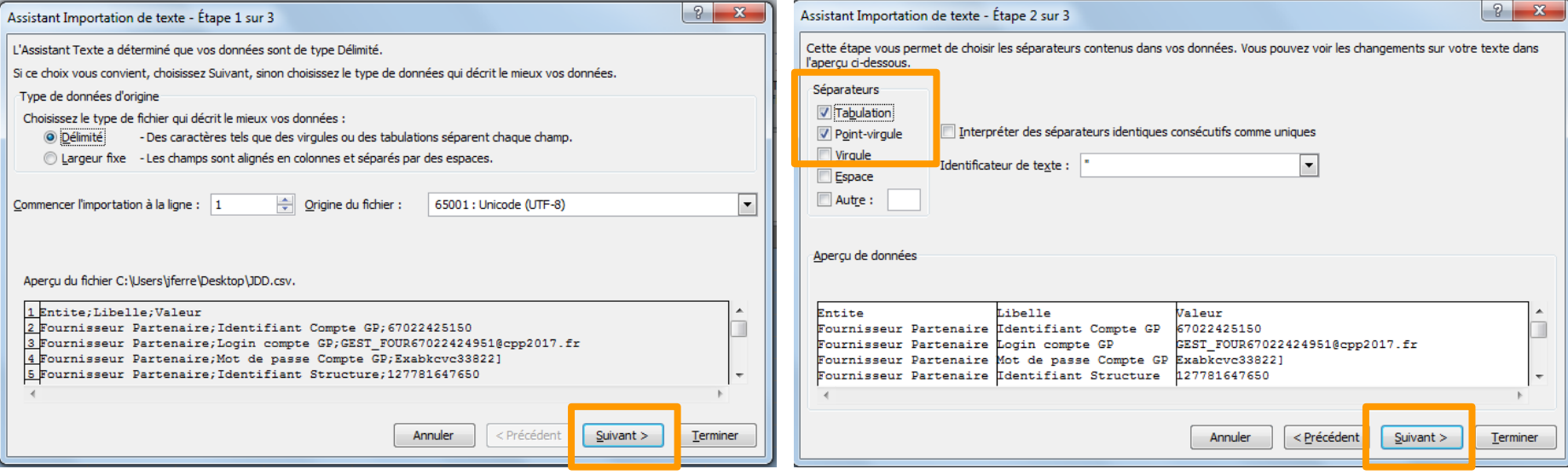

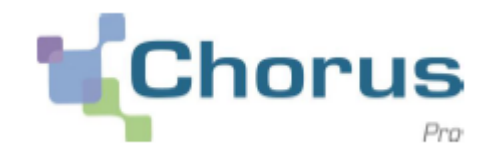

**Etape 3** : sélectionner toutes les colonnes de l'aperçu de données puis cocher le format de données « Texte ». Cela évitera la transformation des suites numériques longues en notations illisibles dans Excel.

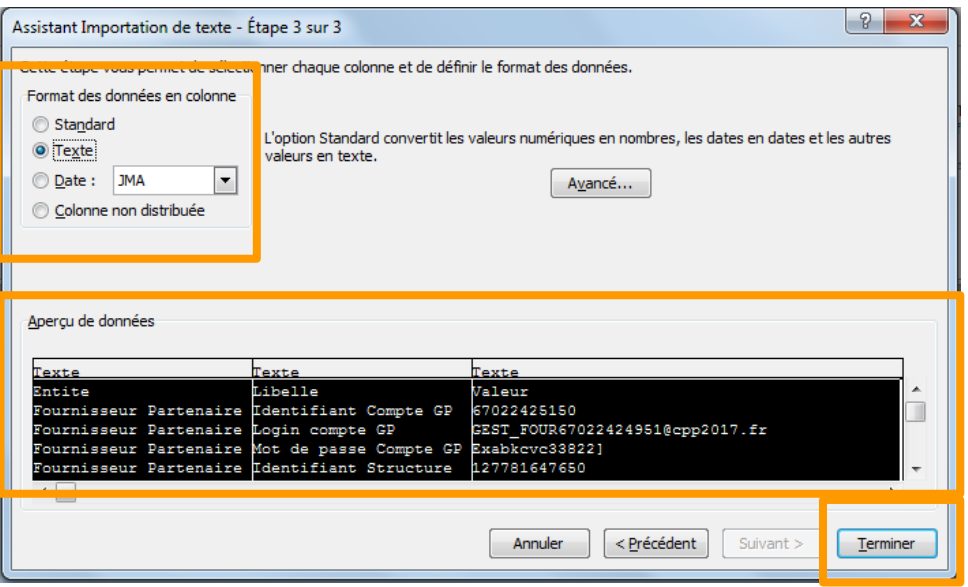

**Etape 4** : Cliquer sur « terminer » pour ouvrir le fichier au format tableur, avec une distinction claire des différentes colonnes.

Pour plus de facilité d'usage, il est utile d'établir un filtre sur la première ligne du tableau. Cela vous permettra de retrouver ensuite plus rapidement les données dont vous avez besoin parmi les 2300 lignes du fichier.

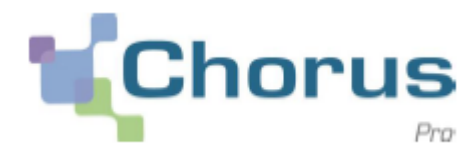

Le matelas de données permet à chaque entité de disposer de l'ensemble des données nécessaires à la réalisation de ses cas de tests sur l'espace de qualification.

Il contient 14 types d'objets distinct, destinés à couvrir tous les cas de figure :

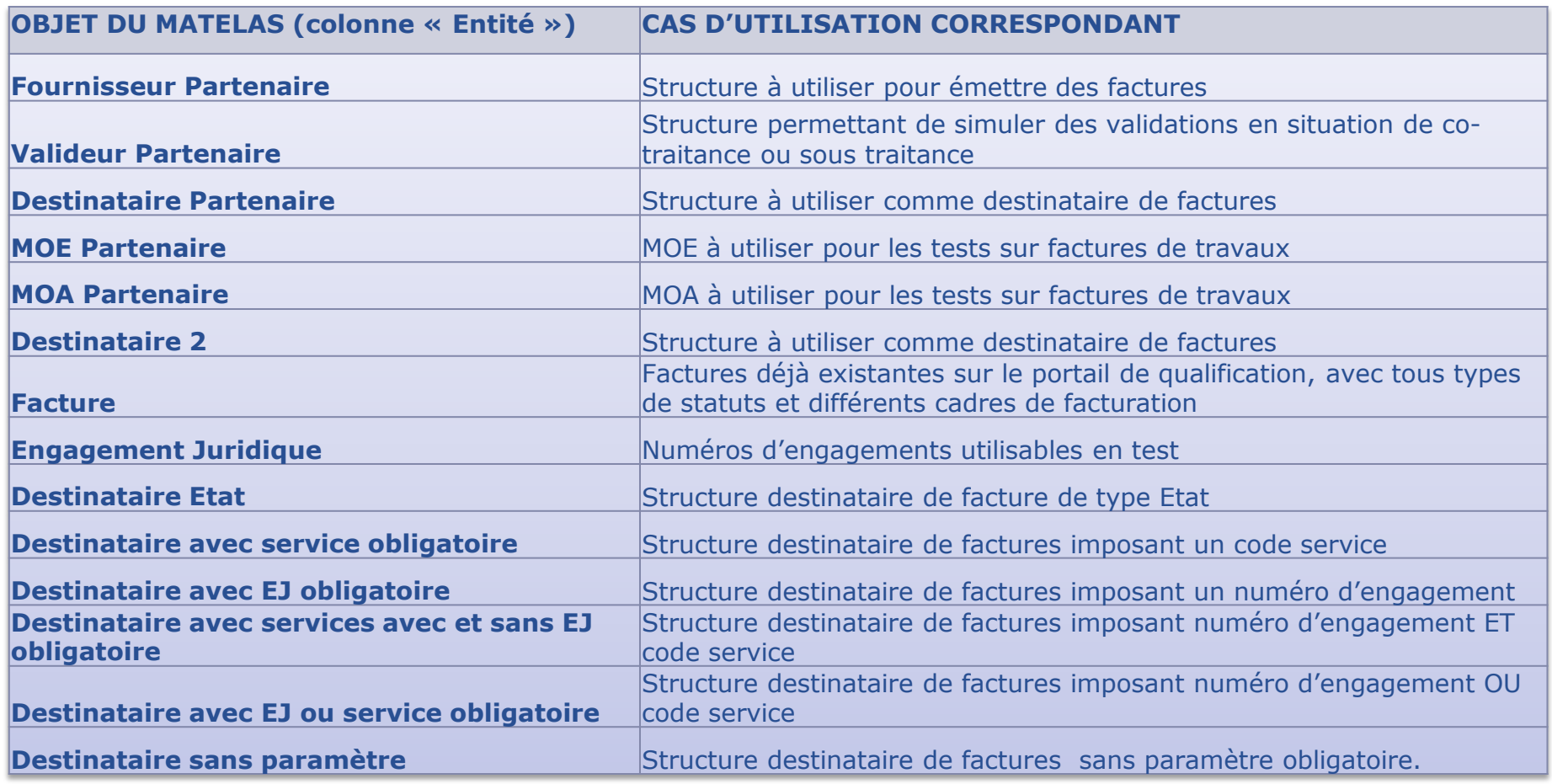

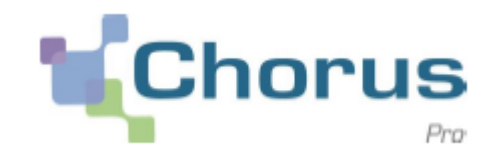

vous êtes devez utiliser les différentes structures fournies dans votre matelas de données pour réaliser vos tests.

#### **Pour accéder à ces structures en mode portail, vous devez connecter le Login et mot de passe de l'utilisateur de la structure que vous souhaitez utiliser.**

Chaque structure du matelas comprend plusieurs utilisateurs, représentant tous types de profils. Vous pouvez donc travailler à plusieurs en utilisant les données du même matelas de données.

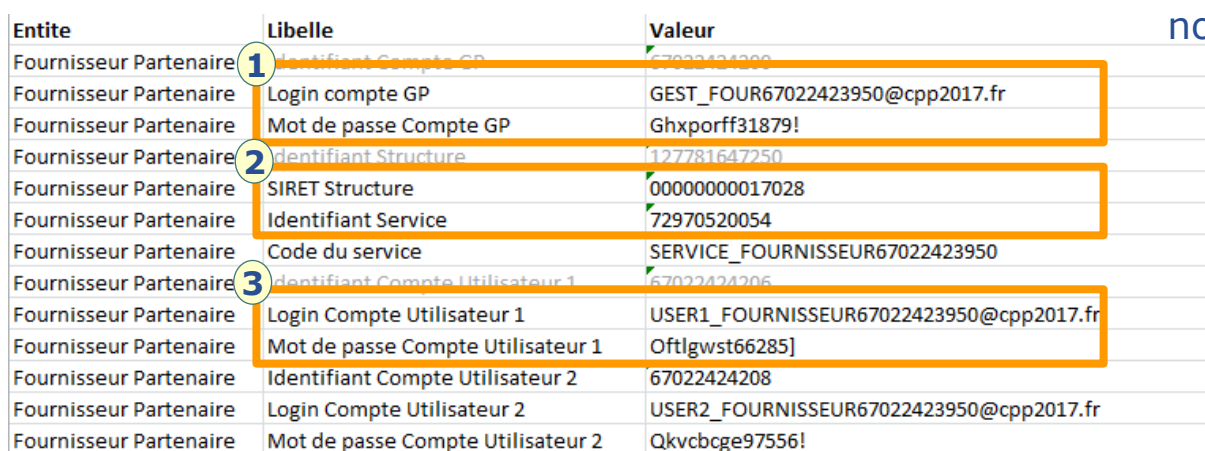

Les données disponibles dans le matelas de données sont otamment :

- $(1)$  Les informations de connexion d'un **gestionnaire principal**
- 2. L'identification **d'une structure**
- $3.3$  L'identification d'utilisateurs, ne disposant pas des droits de gestionnaire

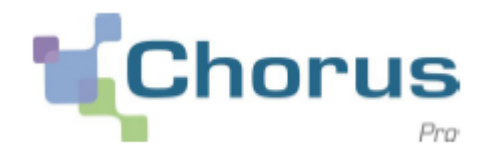

Une fois le matelas de données téléchargé sur le poste de travail, se déconnecter à l'aide du bouton en haut à droite de l'écran :

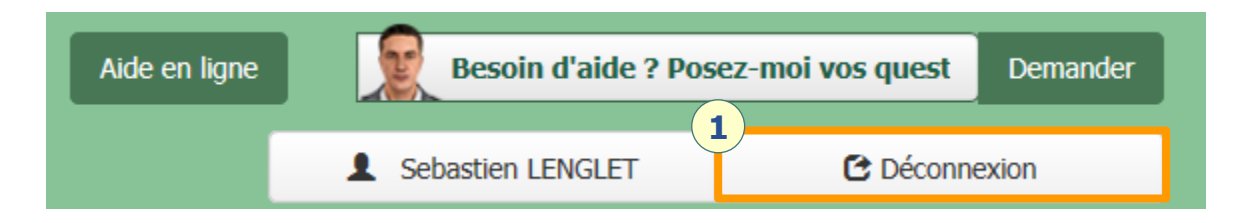

L'utilisateur est alors dirigé vers la page d'accueil de Chorus Pro :

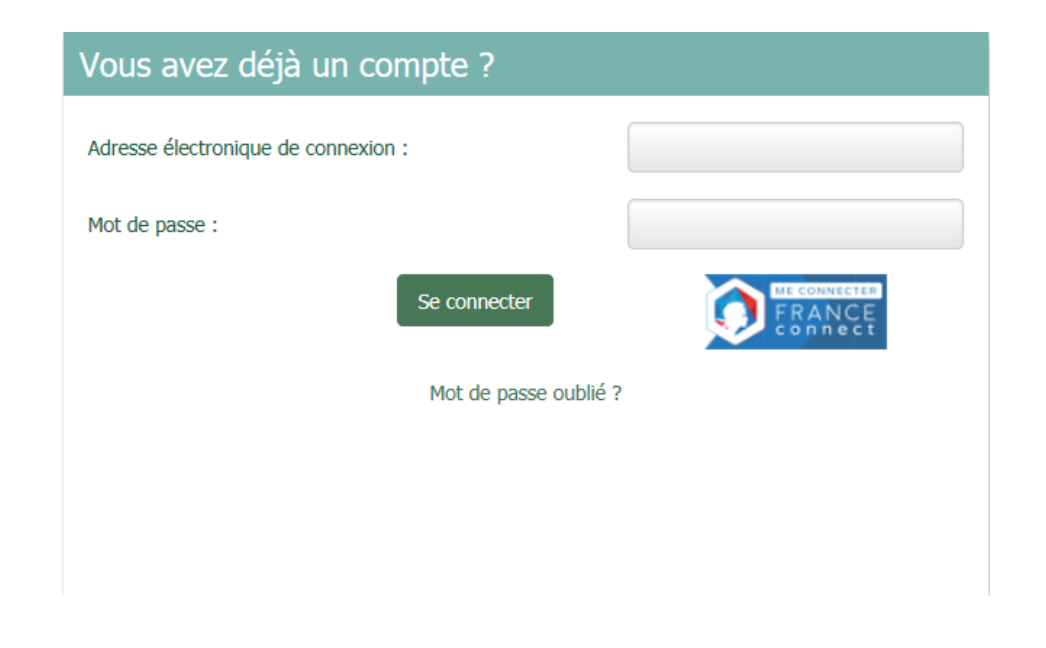

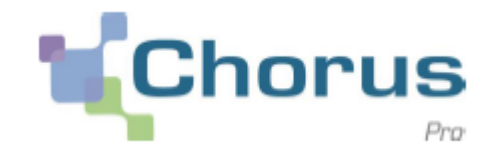

La prochaine connexion à Chorus Pro est réalisée à partir des données du matelas de données, dans l'exemple ci-dessous les informations de connexion d'un gestionnaire principal sont utilisées :

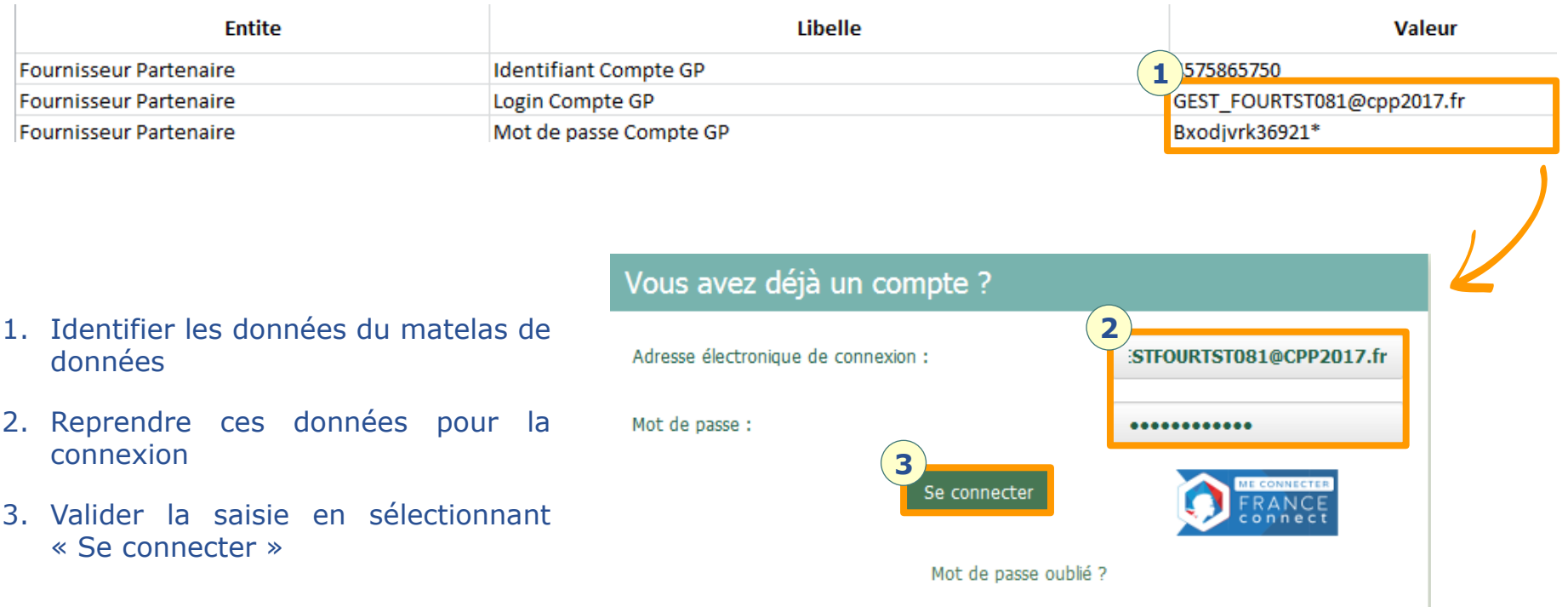

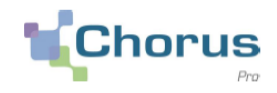

L'utilisateur est connecté en tant que gestionnaire principal de la structure du matelas de données :

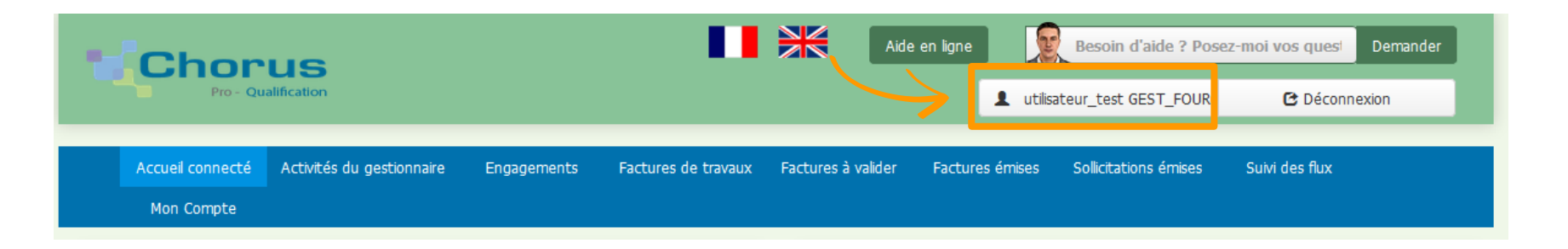

Dès lors toutes les fonctionnalités du portail Chorus Pro sont exploitables : gestion de la structure, gestion des utilisateurs, dépôt de factures, traitement de factures, suivi des flux… Bien évidemment, comme il s'agit d'une plateforme de simulation, aucune des factures que vous pourriez déposer ici ne sera transmise à une entité publique réelle.

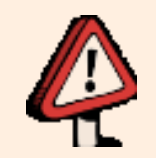

Si vous souhaitez tester sur l'espace de qualification **un raccordement en EDI ou API**, il vous sera nécessaire d'ouvrir l'espace « Raccordement EDI et API » sur votre structure de test. Pour savoir comment procéder, se reporter au chapitre **Fonctionnalités liées au raccordement**

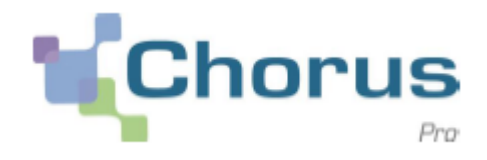

# **1. Introduction**

**2. Premiers pas**

**3. Principales fonctionnalités**

**4. Fonctionnalités liées au raccordement**

**5. Fonctionnalités liées au suivi des flux**

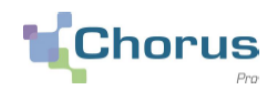

Les fonctionnalités du **portail Chorus Pro de qualification** sont identiques aux fonctionnalités du portail de production. De même les droits spécifiques à chaque profil sont identiques aux droits du portail de production.

### **Ainsi le gestionnaire principal dispose des droits nécessaires à la gestion des espaces et des utilisateurs.**

L'ensemble de la documentation proposée sur le périmètre du portail de production est applicable au portail de qualification.

**La documentation est disponible depuis la communauté Chorus Pro :**

<https://communaute.chorus-pro.gouv.fr/>

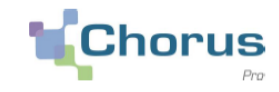

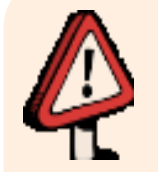

**1/ L'espace de qualification est un environnement de test.** Il est rigoureusement **séparé** du portail Chorus Pro utilisé pour les envois de factures au secteur public. Par conséquent, aucune des actions entreprises sur le **portail de qualification** n'a de conséquences sur l'émission ou la réception de factures sur le **portail Chorus Pro**.

Pour cette raison :

- Une facture envoyée à partir du **portail de qualification** n'arrivera jamais sur le **portail Chorus Pro**
- Une demande de raccordement réalisée sur le **portail de qualification** n'aboutit pas à un raccordement au **portail Chorus Pro**.

#### **2/ On utilise l'espace de qualification avec les profils utilisateurs fournis dans le matelas de données.**

Dès lors, la réponse à une **sollicitation** émise à partir du portail de qualification sera envoyée au profil utilisateur utilisé pour émettre cette sollicitation (et non à votre profil personnel « réel »). Il faudra donc vous connecter sous ce profil pour aller consulter la réponse dans son espace « sollicitations émises ».

Pour faciliter le travail du Support, il est vivement recommandé de remplacer « l'adresse de contact » générique associée à cet utilisateur de test par la vôtre, dans son espace « mon compte ».

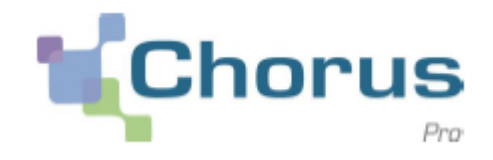

# **1. Introduction**

- **2. Premiers pas**
- **3. Principales fonctionnalités**
- **4. Fonctionnalités liées au raccordement**
- **5. Fonctionnalités liées au suivi des flux**

Le portail de Qualification peut être raccordé à un système externe d'un partenaire. Pour ces cas , les fonctionnalités du portail de Qualification sont :

- $\checkmark$  Effectuer une demande de raccordement technique EDI ou API;
- $\checkmark$  Envoyer des flux vers l'environnement de qualification;
- $\checkmark$  Recevoir des flux depuis l'environnement de qualification;
- $\checkmark$  Emettre des appels API
- $\checkmark$  Suivre les flux émis par EDI ou API

L'ensemble de la documentation proposée sur le périmètre du portail de production est applicable au portail de qualification.

**La documentation est disponible depuis la communauté Chorus Pro :**

<https://communaute.chorus-pro.gouv.fr/>

**En complément de ces fonctionnalités, le portail de qualification dispose d'une fonctionnalité de test des formats entrants et sortants.**

# **Fonctionnalités liées au raccordement Spécificités du portail de qualification - 1**

32 Le préalable pour se raccorder en EDI ou API au portail de qualification est de paramétrer l'espace « Raccordement EDI et API » sur la structure à partir de laquelle vous allez réaliser vos tests. Cette étape est décrite dans le guide « espace raccordement ». En résumé :

**1/** Connectez vous avec le profil de gestionnaire principal de cette structure (LOGIN et mot de passe fournis dans le matelas de données).

2/ Rendez vous sur l'espace activités du gestionnaire

**3/** Identifiez la structure pour laquelle l'espace raccordement doit être ajouté, puis cliquer sur /

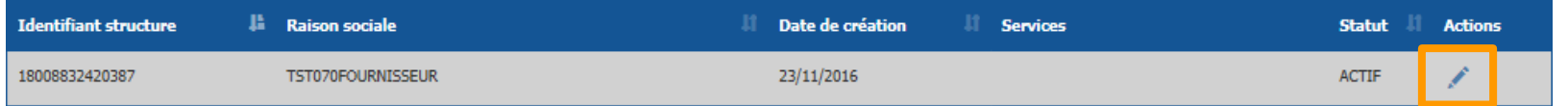

**4/** Descendez au niveau de la zone « Espaces » et cliquez sur le bouton « Ajouter des espaces »

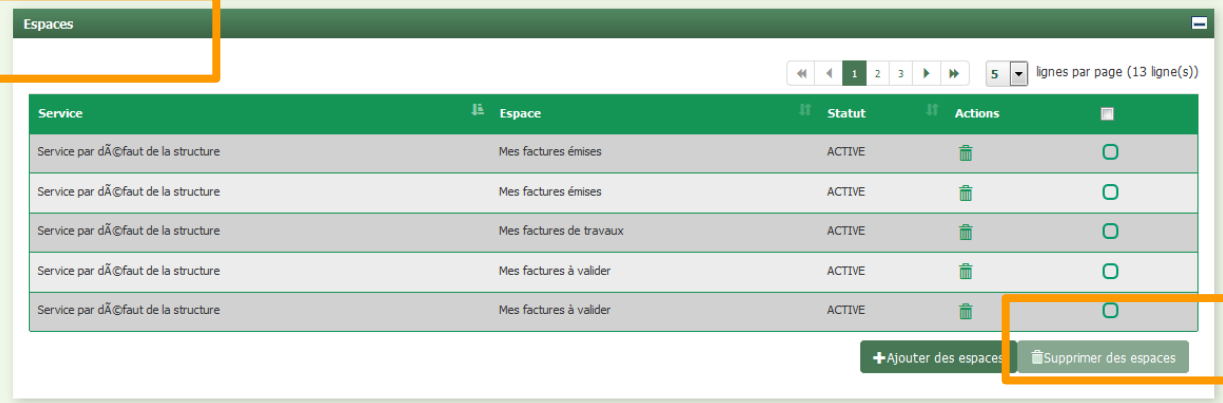

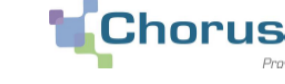

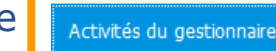

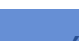

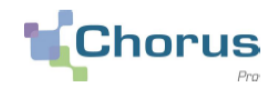

**4/** Un écran « Ajouter des espaces » s'ouvre. Cochez « tous les services » dans la partie gauche, ainsi que les cases « consultation » et « modification » en regard de la ligne « Raccordement EDI et API » dans la partie droite de l'écran.

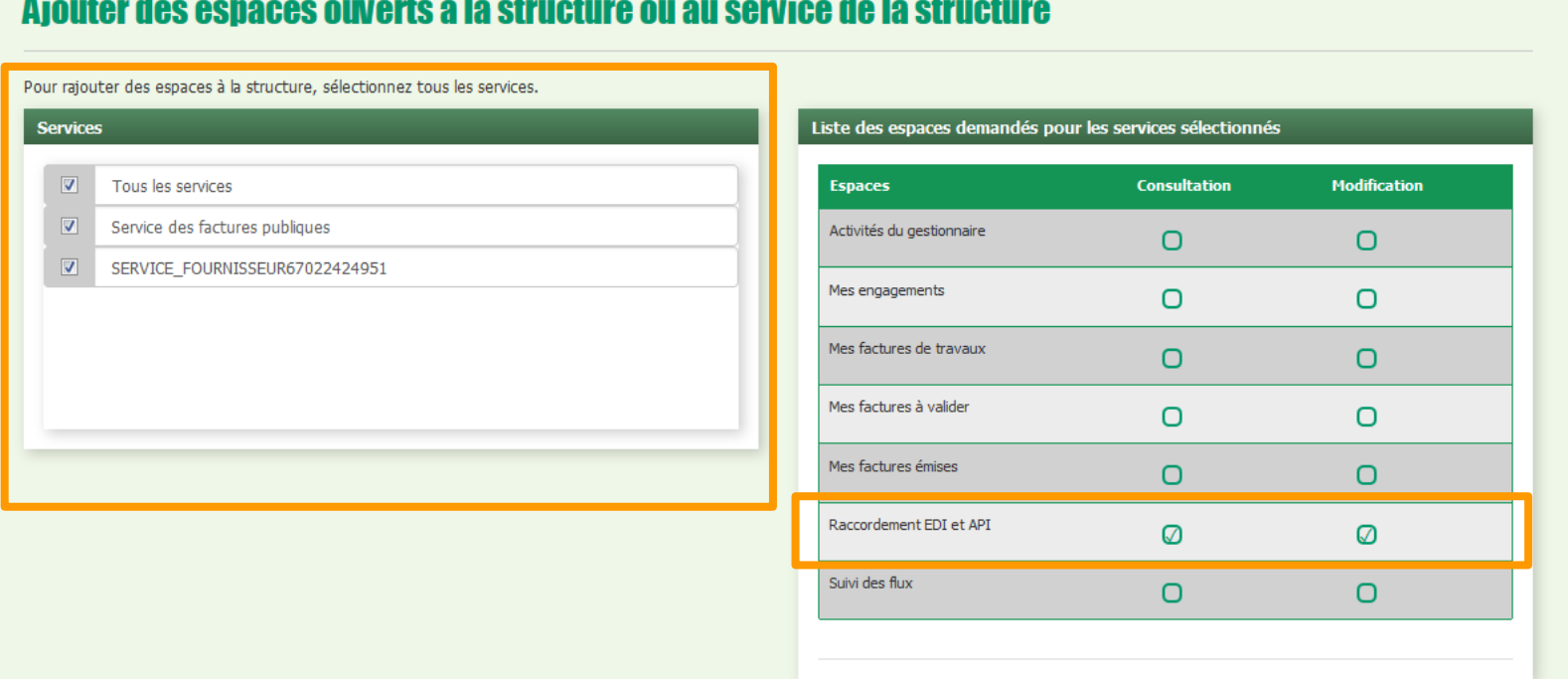

**5/** Cliquez sur le bouton « Valider » en bas de page pour enregistrer votre choix.

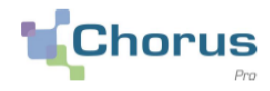

**6/** Déconnectez-vous puis reconnecter vous sur le portail de qualification, avec le même Login / mot de passe de gestionnaire principal de la structure.

L'espace « Raccordement EDI et API » apparait dans votre barre d'espaces et est utilisable.

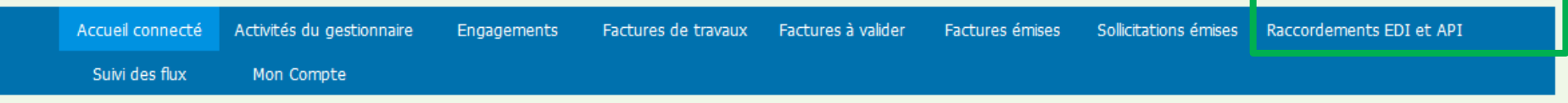

**7/** Avant d'aller y effectuer votre demande de raccordement avec votre profil de test de « gestionnaire principal », il est recommandé d'aller indiquer dans votre fiche utilisateur de « gestionnaire principal » votre véritable adresse de contact, en lieu et place de l'adresse générique proposée par défaut. Cela permettra au Support Chorus Pro de vous contacter plus facilement en cas de problème.

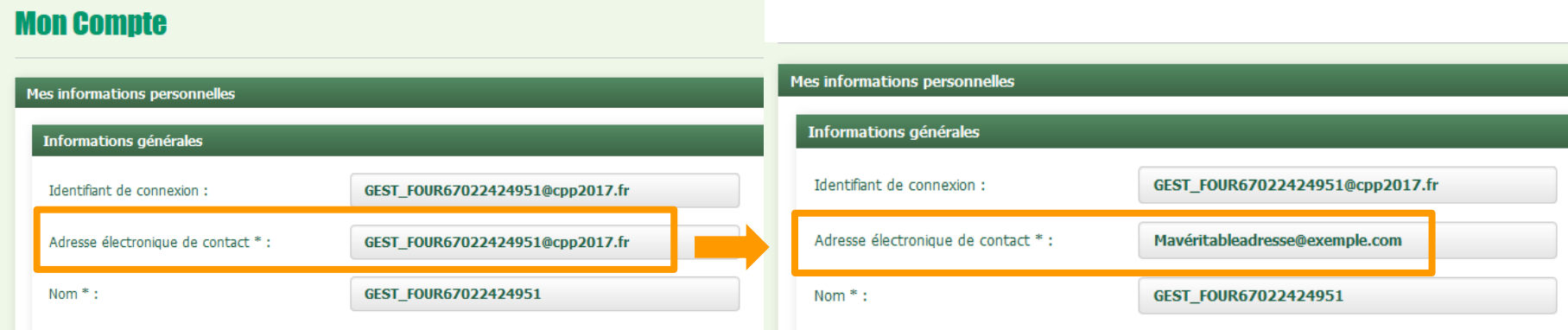

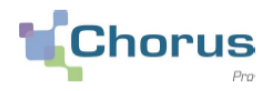

Une fois ces prérequis réalisés, vous pouvez effectuer votre demande de raccordement à l'espace de qualification.

Cette démarche est décrite en détail dans le guide utilisateur « Raccordement à Chorus Pro » publié sur la [Communauté](https://communaute.chorus-pro.gouv.fr/) [Chorus](https://communaute.chorus-pro.gouv.fr/) [Pro](https://communaute.chorus-pro.gouv.fr/) dans la rubrique > 'Documentation technique' > 'Le raccordement à Chorus Pro' > 'Raccordement à Chorus Pro'

> Lorsque vous effectuez votre demande de raccordement sur l'espace de qualification, pensez à bien renseigner vos véritables coordonnées dans le formulaire de demande, sans quoi le Support Chorus ne pourra jamais vous répondre !

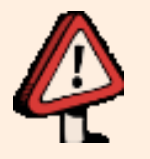

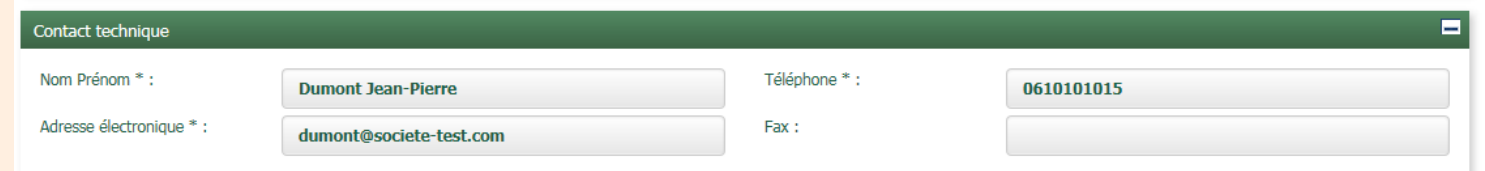

#### Il faut aussi indiquer le nom de votre société dans le bloc commentaire.

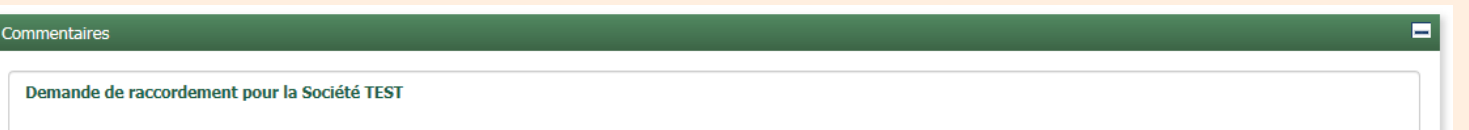

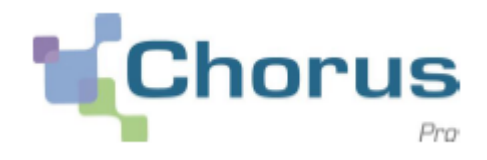

# **1. Introduction**

**2. Premiers pas**

**3. Principales fonctionnalités**

**4. Fonctionnalités liées au raccordement**

**5. Fonctionnalités liées au suivi des flux**

# **Fonctionnalités de suivi des flux Dépôt de flux vers le portail de qualification**

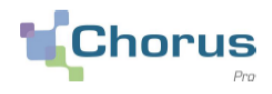

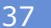

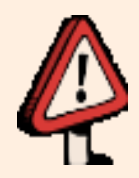

Deux solutions permettent l'envoi de flux vers le portail de qualification :

## **Le raccordement technique**

*Cette solution consiste à raccorder le portail de qualification à un système d'informations en mode API ou EDI dans le cadre d'une phase de qualification. Cette solution nécessite de répondre à l'ensemble des exigences techniques d'un raccordement.*

# **Le dépôt manuel à partir du portail**

*Cette fonctionnalité offre la possibilité de déposer un flux directement depuis le portail Chorus Pro de qualification sans opérer de raccordement technique (et donc sans répondre aux exigences techniques d'un raccordement). Ceci permet en particulier de tester les formats de flux transmis vers Chorus Pro.*

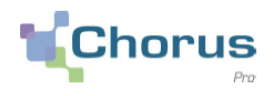

### L'ouverture de l'espace « **Suivi des flux** » est un prérequis au dépôt d'un flux sur le portail de qualification :

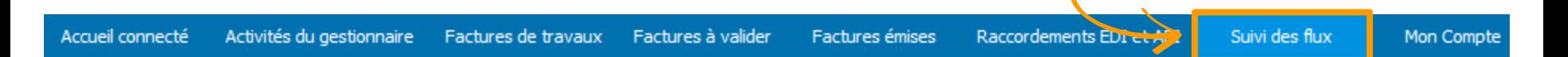

Si cet espace n'est pas accessible, il doit être paramétré par le gestionnaire principal de la structure.

Sélectionner l'onglet « **Déposer un flux** » pour accéder à la fonctionnalité :

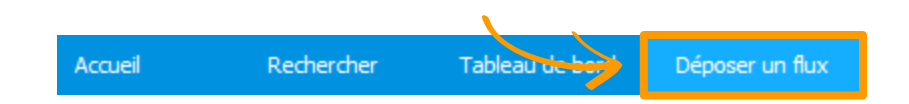

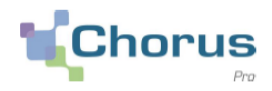

Préalablement au dépôt d'un flux, un fichier de test doit être disponible en local sur le poste de travail utilisé.

Sélectionner l'émetteur du flux (celui-ci est nécessairement issu du matelas de données) :

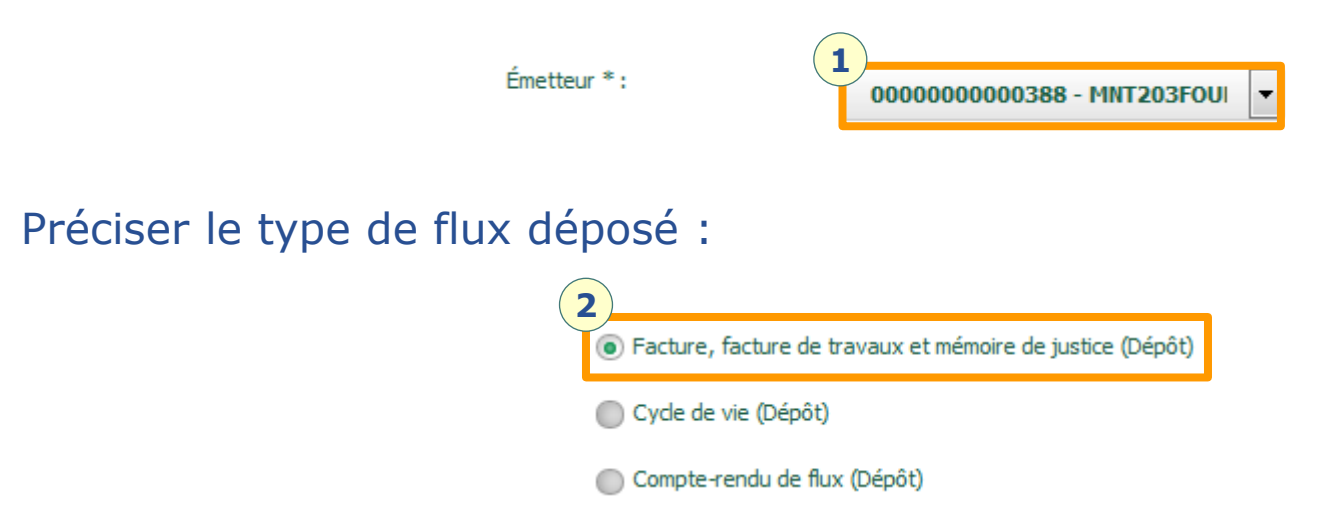

Sélectionner le code interface du flux déposé (la liste déroulante proposée varie en fonction du type de flux sélectionné préalablement) :

Code interface \*:

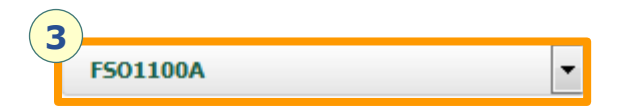

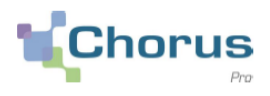

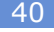

# Préciser si le flux est signé électroniquement ou non :

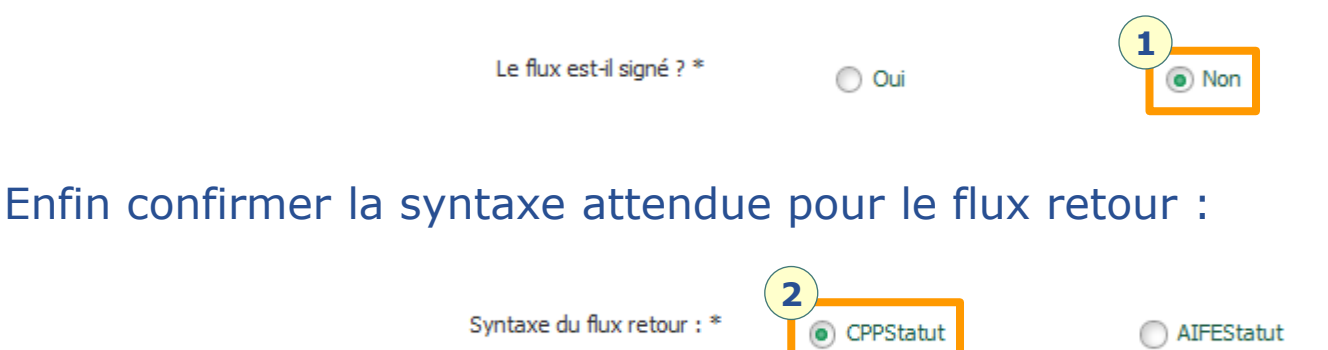

- *Si « CPPStatut » est coché, le format du flux retour sera un FEN1200 ;*
- *Si « AIFEStatut » est coché, le format du flux retour sera un FEN1201.*

Sélectionner « **Parcourir** » afin de télécharger le fichier de test depuis votre poste de travail :

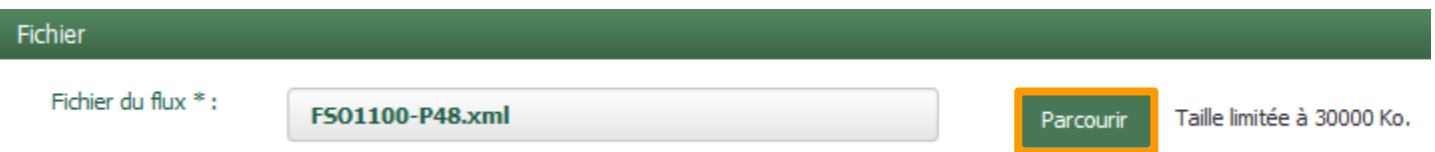

Une fois le fichier téléchargé, deux fonctionnalités sont offertes :

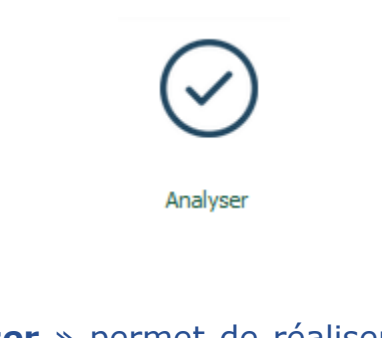

« **Analyser** » permet de réaliser une analyse du fichier téléchargé, sans dépôt de celui-ci dans le système d'échange.

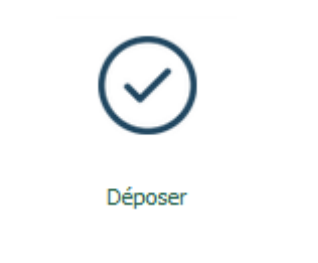

« **Déposer** » permet d'effectuer un dépôt du fichier dans le système d'échange, le fichier sera ensuite traité selon les mêmes principes qu'un fichier envoyé via interface.